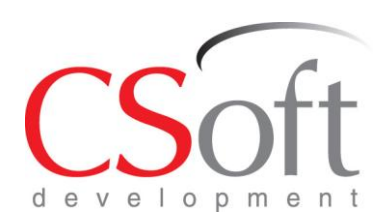

# **ИНСТРУКЦИЯ**

# Model Studio CS

#### **ИНСТРУКЦИЯ ПО ПЕРЕДАЧЕ 3D МОДЕЛИ ЗДАНИЯ ИЗ MODEL STUDIO CS СТРОИТЕЛЬНЫЕ РЕШЕНИЯ В ПК ЛИРА-САПР**

Шифр

Москва 2018

# **СОДЕРЖАНИЕ**

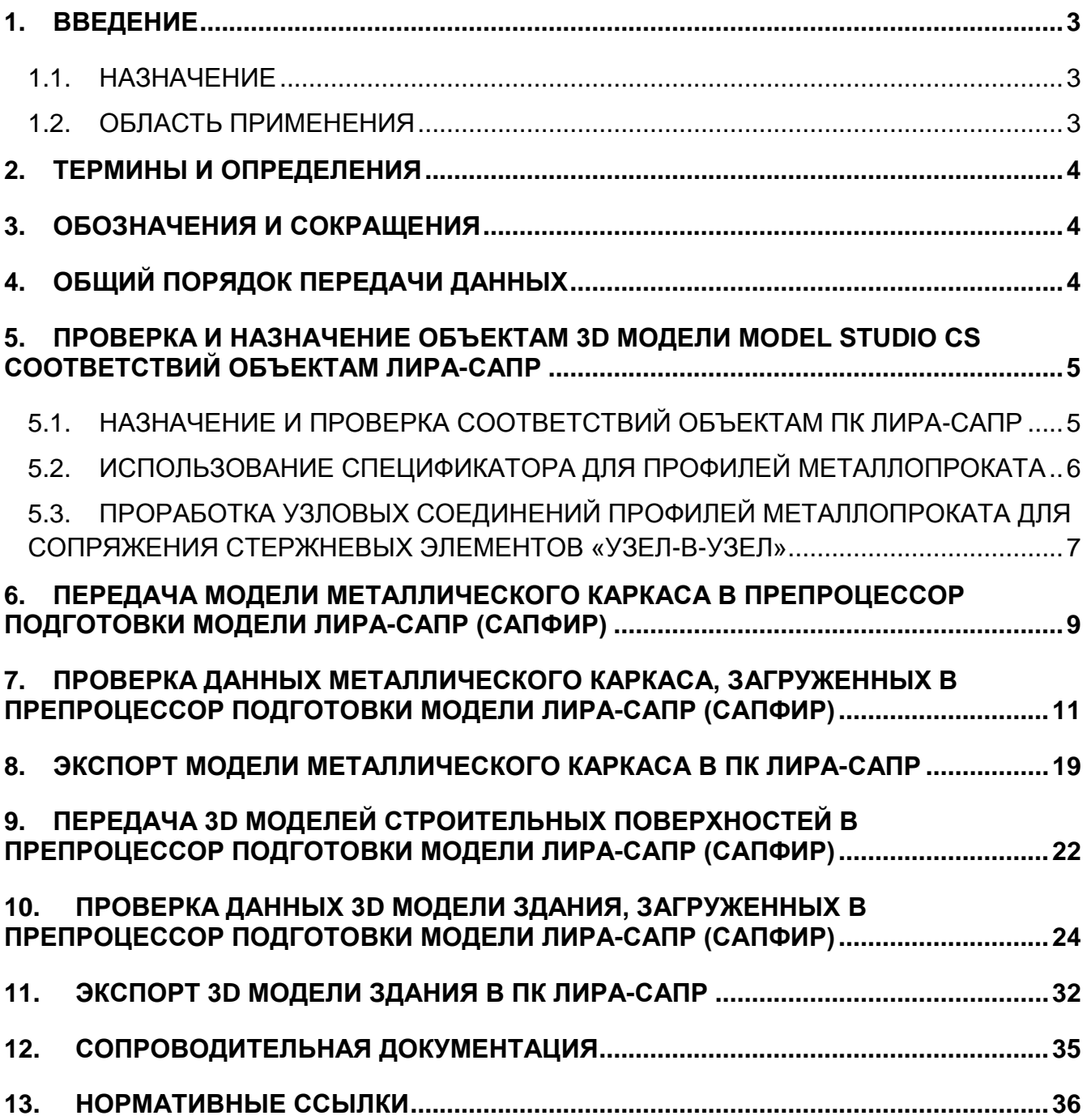

#### <span id="page-2-0"></span>**1. ВВЕДЕНИЕ**

«Инструкция по передаче 3D модели здания Model Studio CS Строительные решения в ПК ЛИРА-САПР» (далее – Инструкция) разработана на основании «Методических рекомендаций по разработке инструкций по делопроизводству в федеральных органах исполнительной власти», положений Федерального закона от 27.12.2002 № 184-ФЗ "О техническом регулировании" в действующей редакции и требований международного (ISO 14001:2004) и национальных (ГОСТ Р ИСО 9001- 2008; ГОСТ 6.30-2003) стандартов.

#### <span id="page-2-1"></span>1.1. НАЗНАЧЕНИЕ

Инструкция описывает работу инженера-проектировщика по передаче 3D модели здания и данных по нему из программного комплекса Model Studio CS Строительные решения в программный комплекс ЛИРА-САПР для прочностного анализа конструкций методом конечных элементов.

В инструкции описывается порядок передачи модели и возможности настройки состава передаваемых данных. А так же показаны необходимые корректировки полученной модели в препроцессоре Сапфир.

#### <span id="page-2-2"></span>1.2. ОБЛАСТЬ ПРИМЕНЕНИЯ

Инструкция обязательна для всех специалистов строительного отдела (СО), участвующих в процессе трехмерного проектирования.

## <span id="page-3-0"></span>**2. ТЕРМИНЫ И ОПРЕДЕЛЕНИЯ**

В Инструкции используются следующие термины и определения:

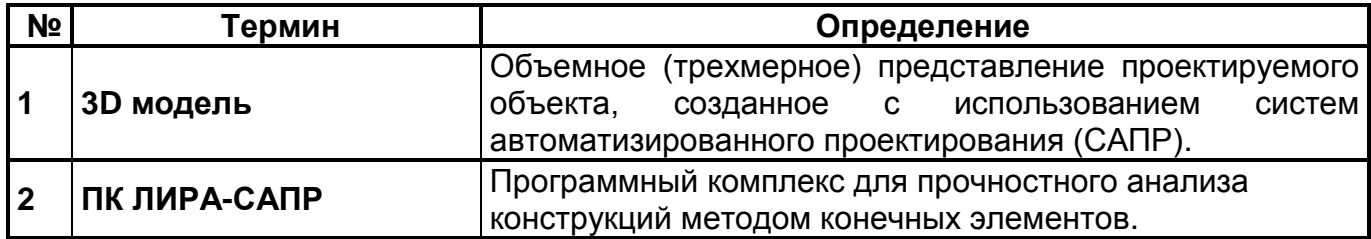

# <span id="page-3-1"></span>**3. ОБОЗНАЧЕНИЯ И СОКРАЩЕНИЯ**

В Инструкции используются следующие сокращения:

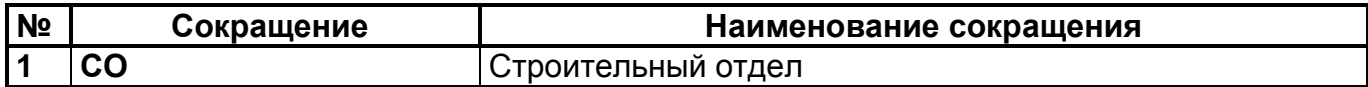

# <span id="page-3-2"></span>**4. ОБЩИЙ ПОРЯДОК ПЕРЕДАЧИ ДАННЫХ**

Рекомендуемый порядок экспорта в ПК ЛИРА-САПР:

- Проверить экспортируемую 3D модель (металлический каркас, стены и перекрытия) на предмет назначения объектам Model Studio CS Строительные решения соответствий объектам ПК ЛИРА-САПР;
- Назначить требуемые соответствия, если необходимо;
- Проработать узловые соединения профилей металлопроката для сопряжения стержневых элементов «узел-в-узел»;
- Экспортировать выбранную модель в ПК ЛИРА-САПР.

В результате экспорта данных, 3D модель здания открывается автоматически в препроцессоре подготовки модели ЛИРА-САПР (САПФИР). Требуется сохранить файл в формате \*.LiraKm, который необходимо передать специалисту по расчетам строительных конструкций.

#### <span id="page-4-0"></span>**5. ПРОВЕРКА И НАЗНАЧЕНИЕ ОБЪЕКТАМ 3D МОДЕЛИ MODEL STUDIO CS СООТВЕТСТВИЙ ОБЪЕКТАМ ЛИРА-САПР**

По умолчанию в БД Model Studio CS Строительные решения для всех профилей металлопроката и строительных поверхностей определено требуемое соответствие объектам ПК ЛИРА-САПР. Использование данных элементов при создании 3D модели обеспечит их правильную интерпретацию при экспорте\импорте в ПК ЛИРА-САПР.

Способы проверки и назначения объектам 3D модели соответствий объектам ПК ЛИРА-САПР:

- Посредством использования диалога «Свойства элемента»;
- Посредством использования Спецификатора

#### <span id="page-4-1"></span>5.1. НАЗНАЧЕНИЕ И ПРОВЕРКА СООТВЕТСТВИЙ ОБЪЕКТАМ ПК ЛИРА-САПР

Назначение и проверка соответствий объектам ПК ЛИРА-САПР осуществляется путем редактирования параметров.

Параметры для профилей металлопроката: «Наименование», «Обозначение», «Группа по спецификации». В диалоговом окне «Свойства элемента» данные параметры находятся в категории «Изделие» и «Спецификация (в случае отсутствия параметра необходимо его добавить).

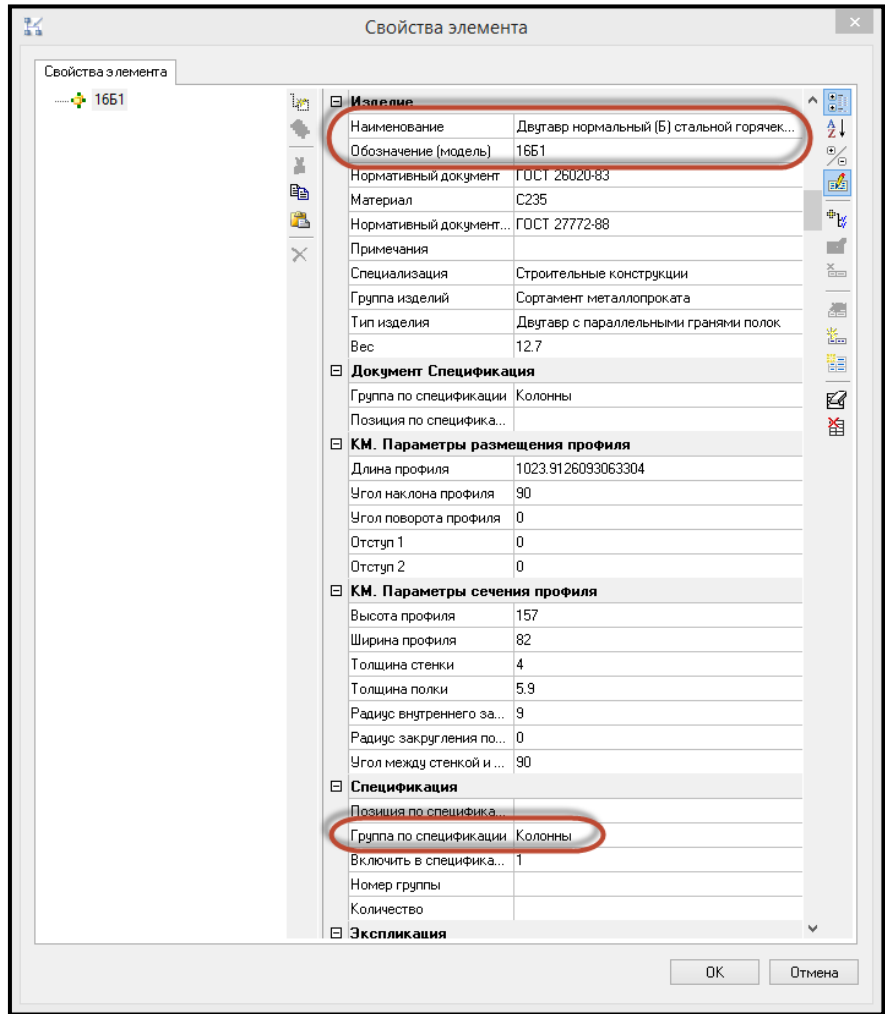

Параметры для строительных поверхностей (стены и перекрытия): «Тип изделия». В диалоговом окне «Свойства элемента» данный параметр находится в категории «Изделие» (в случае отсутствия параметра необходимо его добавить).

Редактирование посредством диалогового окна «Свойства элемента» возможно выполнять как при выборе одного объекта, таки и при выборе семейства однотипных объектов.

Для стен «Тип изделия» = «Стена»:

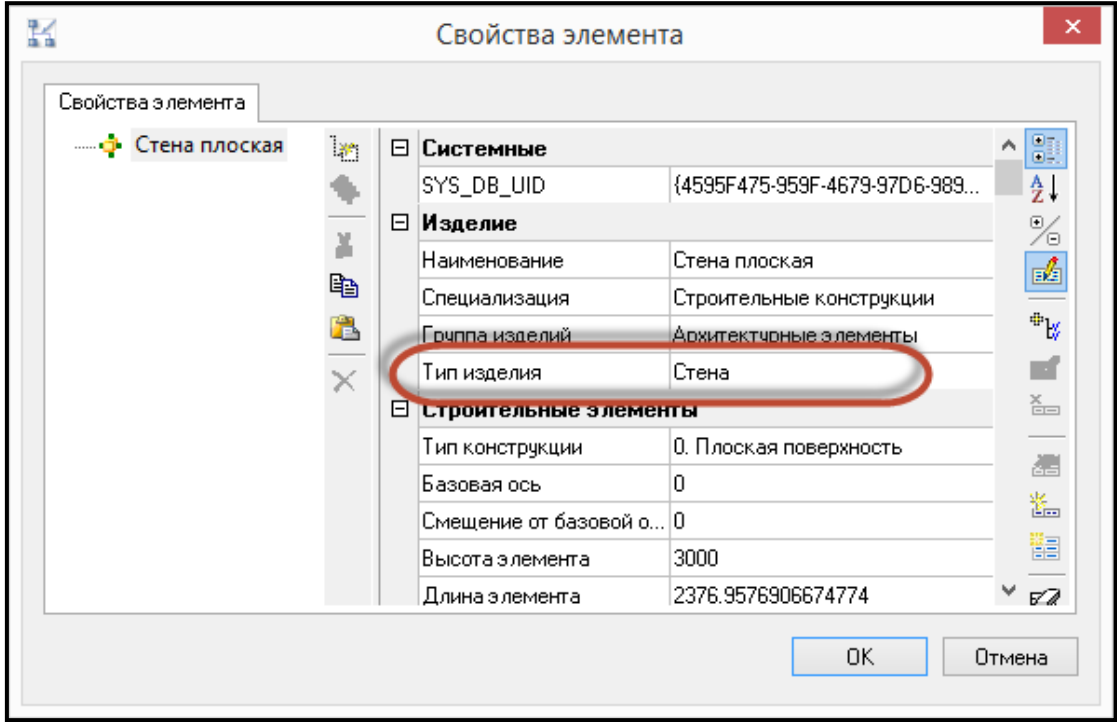

Для перекрытий «Тип изделия» = «Перекрытие»:

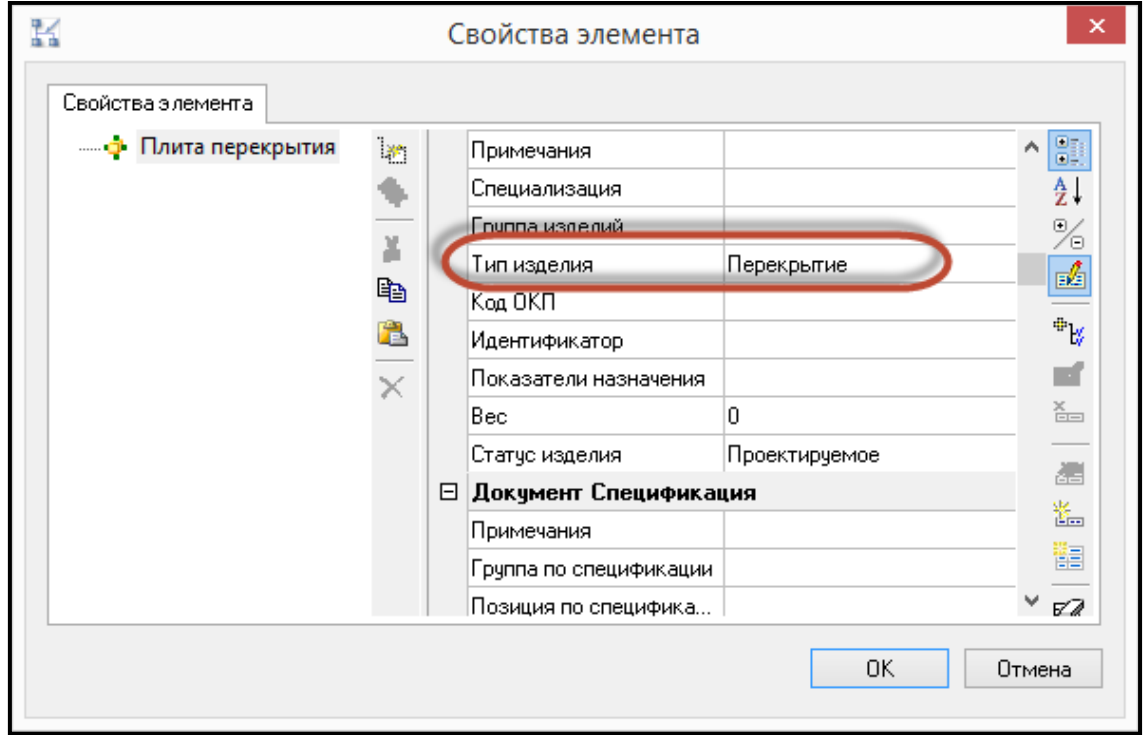

#### <span id="page-5-0"></span>5.2. ИСПОЛЬЗОВАНИЕ СПЕЦИФИКАТОРА ДЛЯ ПРОФИЛЕЙ МЕТАЛЛОПРОКАТА

- Запустить Спецификатор;
- В строке с отображением текущего профиля выбрать «Спецификация металлопроката»;

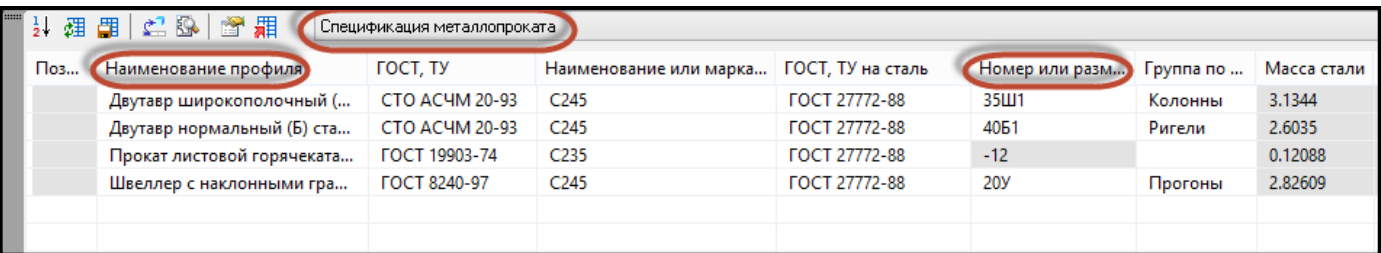

- Проверить информацию по объектам на предмет наличия значений в столбце «Наименование профиля», «Номер или размеры профиля»;
- При необходимости заполнить столбцы «Наименование профиля», «Номер или размеры профиля» для каждой записи в окне Спецификатора, вводя значения с клавиатуры;
- Сохранить изменения, используя команду «Сохранить изменения в объекте чертежа». Все изменения сохранятся в объектах модели.

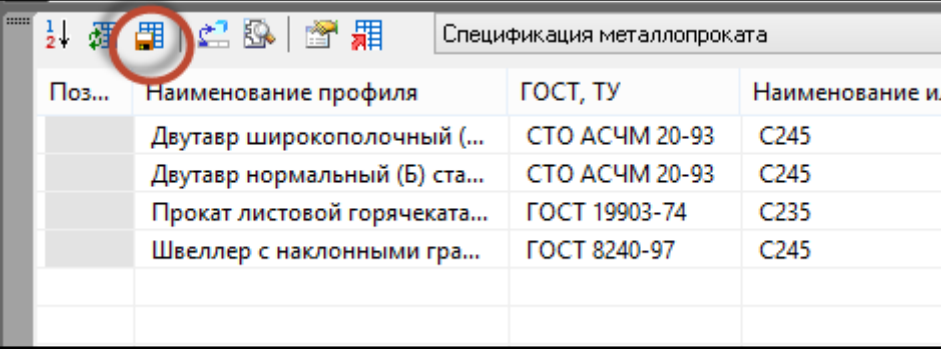

#### <span id="page-6-0"></span>5.3. ПРОРАБОТКА УЗЛОВЫХ СОЕДИНЕНИЙ ПРОФИЛЕЙ МЕТАЛЛОПРОКАТА ДЛЯ СОПРЯЖЕНИЯ СТЕРЖНЕВЫХ ЭЛЕМЕНТОВ «УЗЕЛ-В-УЗЕЛ»

Для отображения сопряжения стержневых элементов «узел-в-узел» в расчетном комплексе ЛИРА-САПР (САПФИР) необходимо разработать узловые соединения профилей металлопроката.

Проработка узловых соединений выполняется:

С использованием библиотеки типовых прототипов узловых соединений;<br>| Сталь Уэлы тэ потину<br>|⊕|--<mark>⊕</mark> 2.440-2.1 - Нормативный документ — 2 ВНИПИгаздобыча - Нормативный документ -<br>- Рэ Гипротрубопровод - Нормативный документ | ⊕. <mark>- 2-</mark> База колонны - Тип изделия **Е-<mark>2</mark>- Прогоны - Тип изделия** <mark>⊕ Рама - Тип изделия</mark> <sub>.</sub> Распорки - Тип изделия | Д. Герминасы и в Типисович<br>| Д. Гермина (крайняя) Ригель Протон<br>| Д. Г. Взел ОЗ. Колонна (крайняя) Ригель-Протон<br>| Д. Г. Взел ОЗ. Ригель-Связь горизонтальная<br>| Д. Г. Взел ОЗ. Колонна (промежуточная) Ригель-Ригель. Вариа  $-$  T.  $\lambda$ — Эволов, ваза колонны с чтих анкерными сол<br>|- Чвел 09, Колонна (бава)-Связь<br>|- Чвел 10, Распорка-Связи вертикальные (3шт) 南-÷ говол то, т вопорка волон вертикальные (сшт)<br>|▼ Чзел 11. Распорка (верх)-Связи вертикальные (2 шт)<br>|▼ Чзел 12 А. Колонна-Связь вертикальная-Распорка 南... ∔ 亩... 亩 Гравите с составление на представительно сострания в составительно сострания в усоборе 13. Связание и сострани<br>При Василия в Связан вертикальные из уголков ÷. ери в сели в селом вертикальные из уголков<br>Ери I Узел 15. Колонна-Распорка (примыкание к полке двугавра)<br>Ери I Узел 16. Колонна-Распорка (примыкает с стенке двугавра)<br>Ери I Узел 17. Прогон-Связи горизонтальные

- Создание пользовательских параметрических подрезок профилей металлопроката

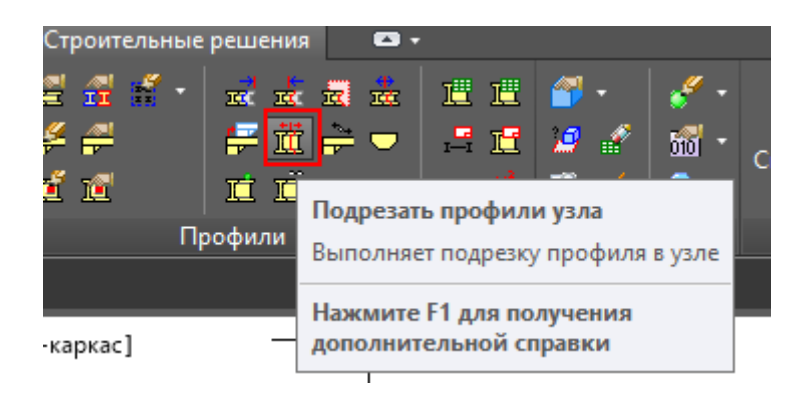

## <span id="page-8-0"></span>**6. ПЕРЕДАЧА МОДЕЛИ МЕТАЛЛИЧЕСКОГО КАРКАСА В ПРЕПРОЦЕССОР ПОДГОТОВКИ МОДЕЛИ ЛИРА-САПР (САПФИР)**

6.1. Открыть файл металлического каркаса здания в Model Studio CS Строительные решения

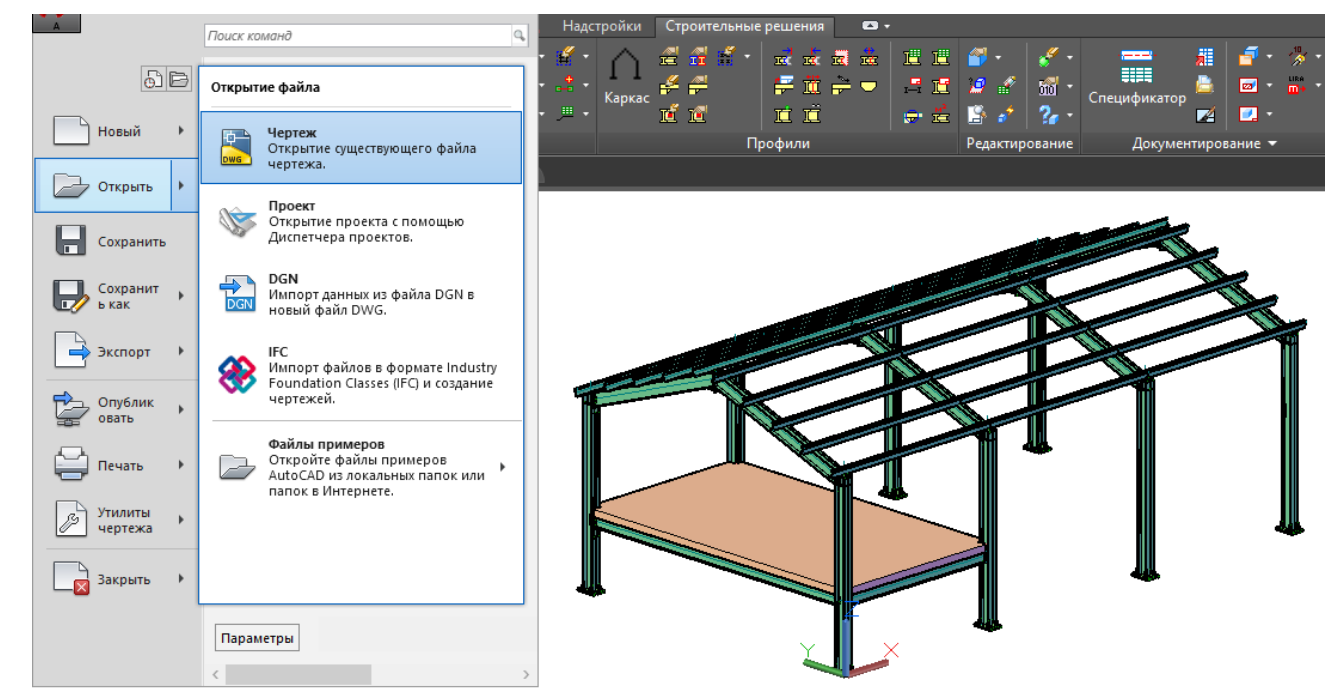

6.2. Выполнить команду «Экспорт в ЛИРА-САПР (САПФИР)»

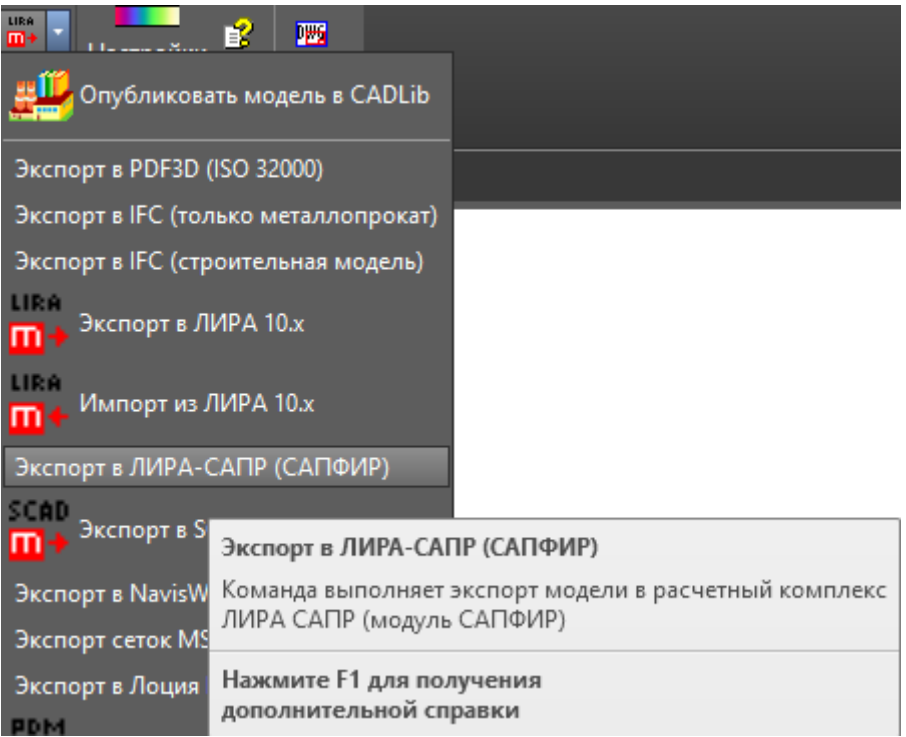

6.3. На панели задач Windows щелкнуть на появившуюся кнопку препроцессора подготовки модели ЛИРА-САПР (САПФИР) и развернуть главное диалоговое окно программы

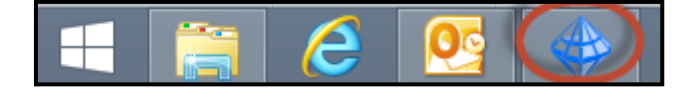

#### Объёмная модель:

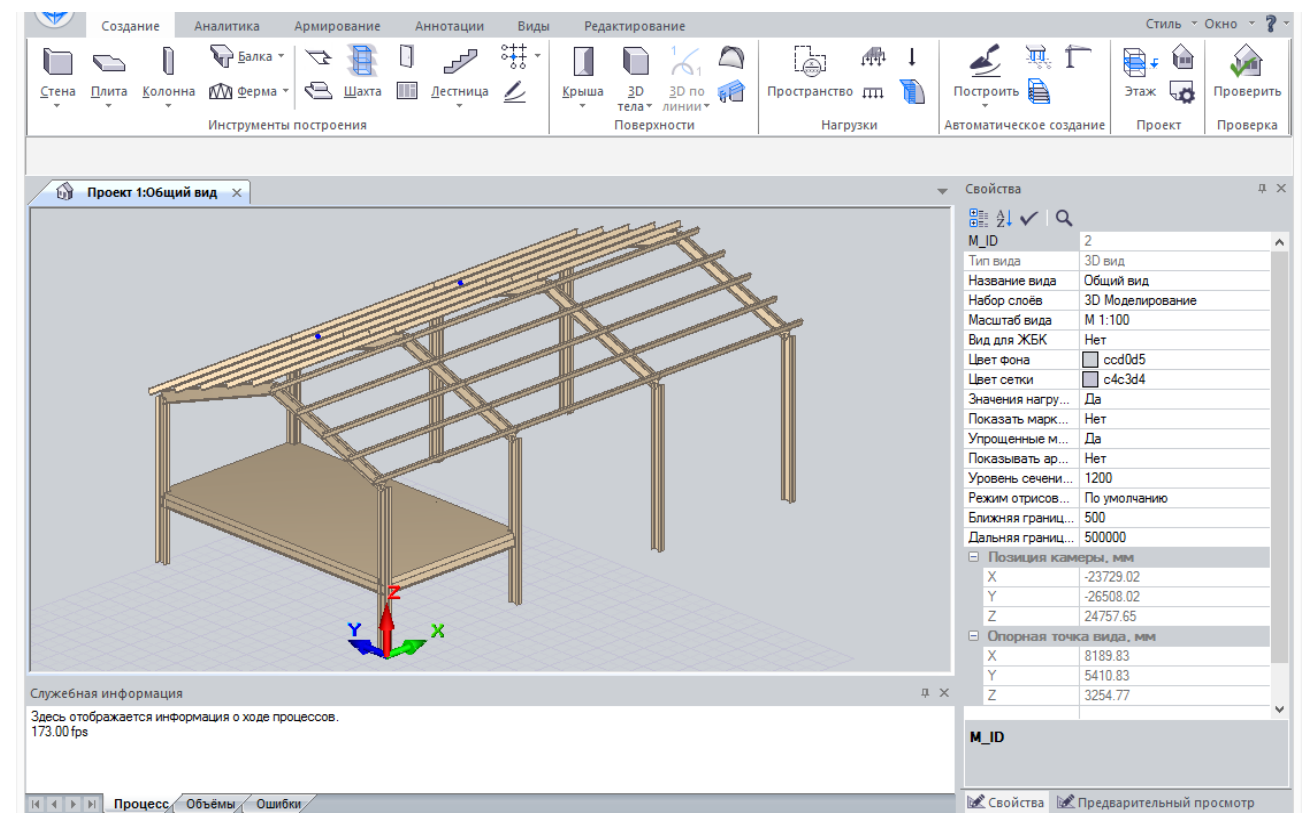

#### 6.4. Аналитическая модель:

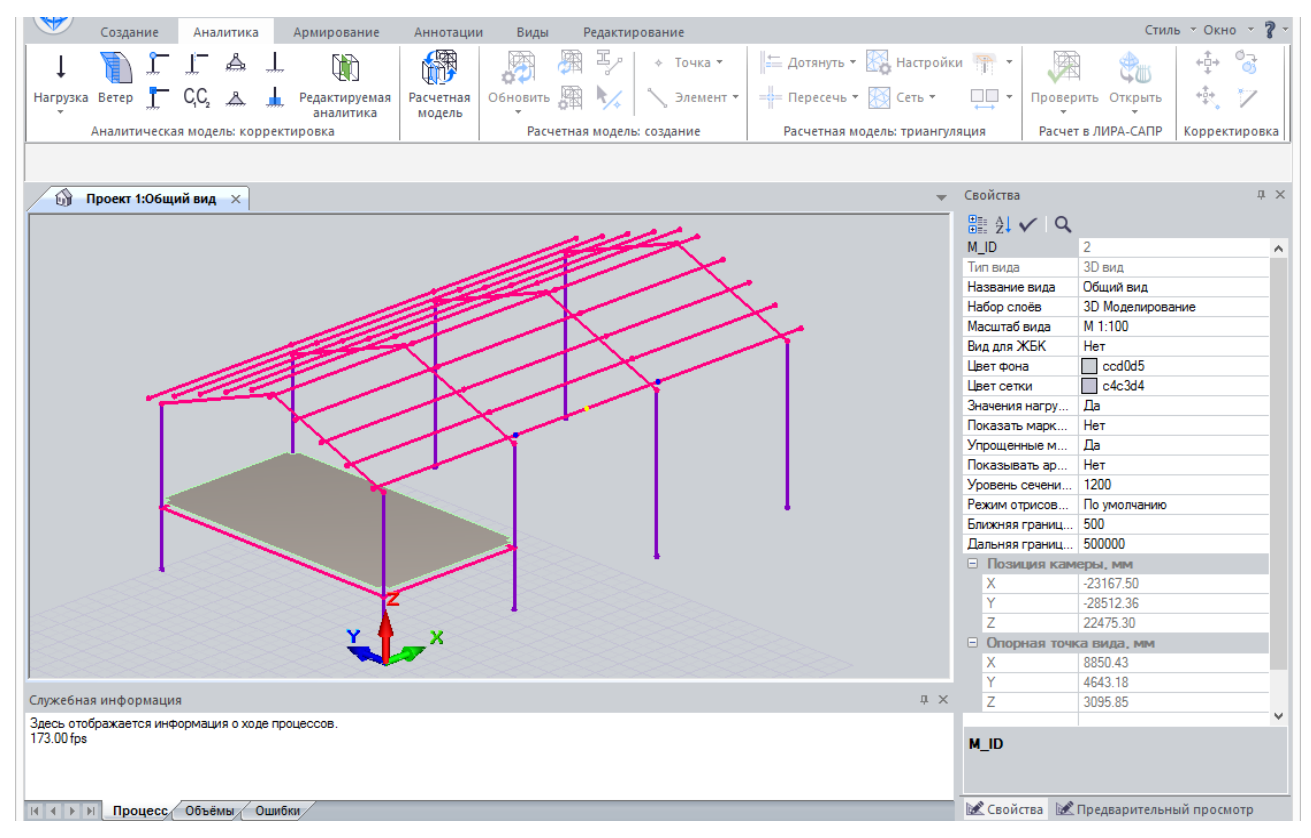

## <span id="page-10-0"></span>**7. ПРОВЕРКА ДАННЫХ МЕТАЛЛИЧЕСКОГО КАРКАСА, ЗАГРУЖЕННЫХ В ПРЕПРОЦЕССОР ПОДГОТОВКИ МОДЕЛИ ЛИРА-САПР (САПФИР)**

7.1. Для проверки свойств импортируемого профиля металлопроката из Model Studio CS Строительные решения выделяем любой элемент в 3D модели САПФИР

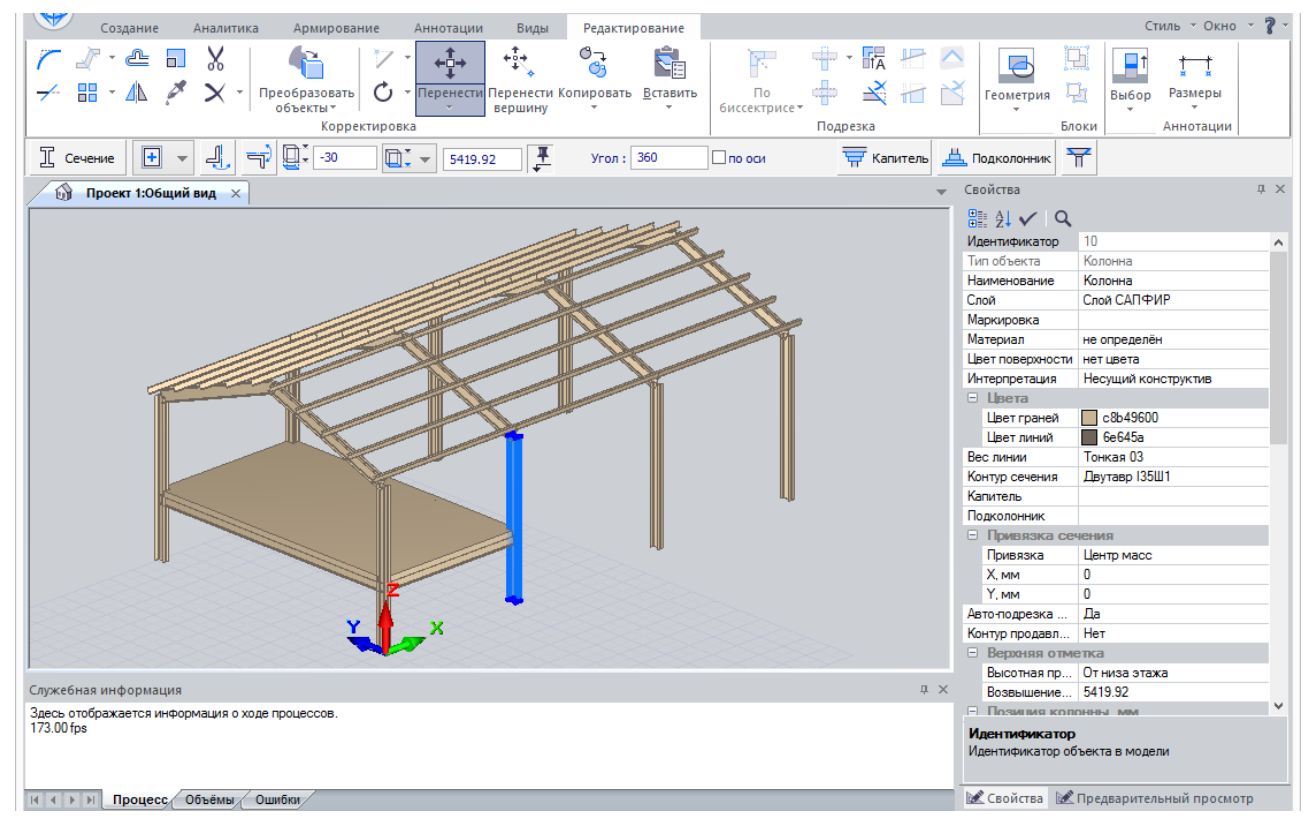

7.2. В окне «Свойства» выделяем значение для параметра «Контур сечения»

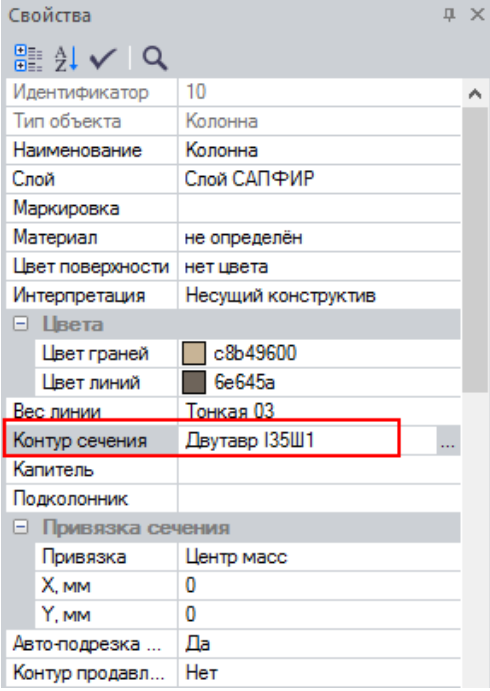

7.3. В окне «Параметры сечения» отображаются свойства геометрии указанного металлопроката.

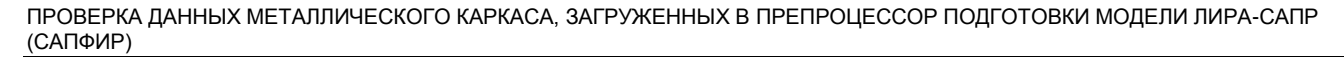

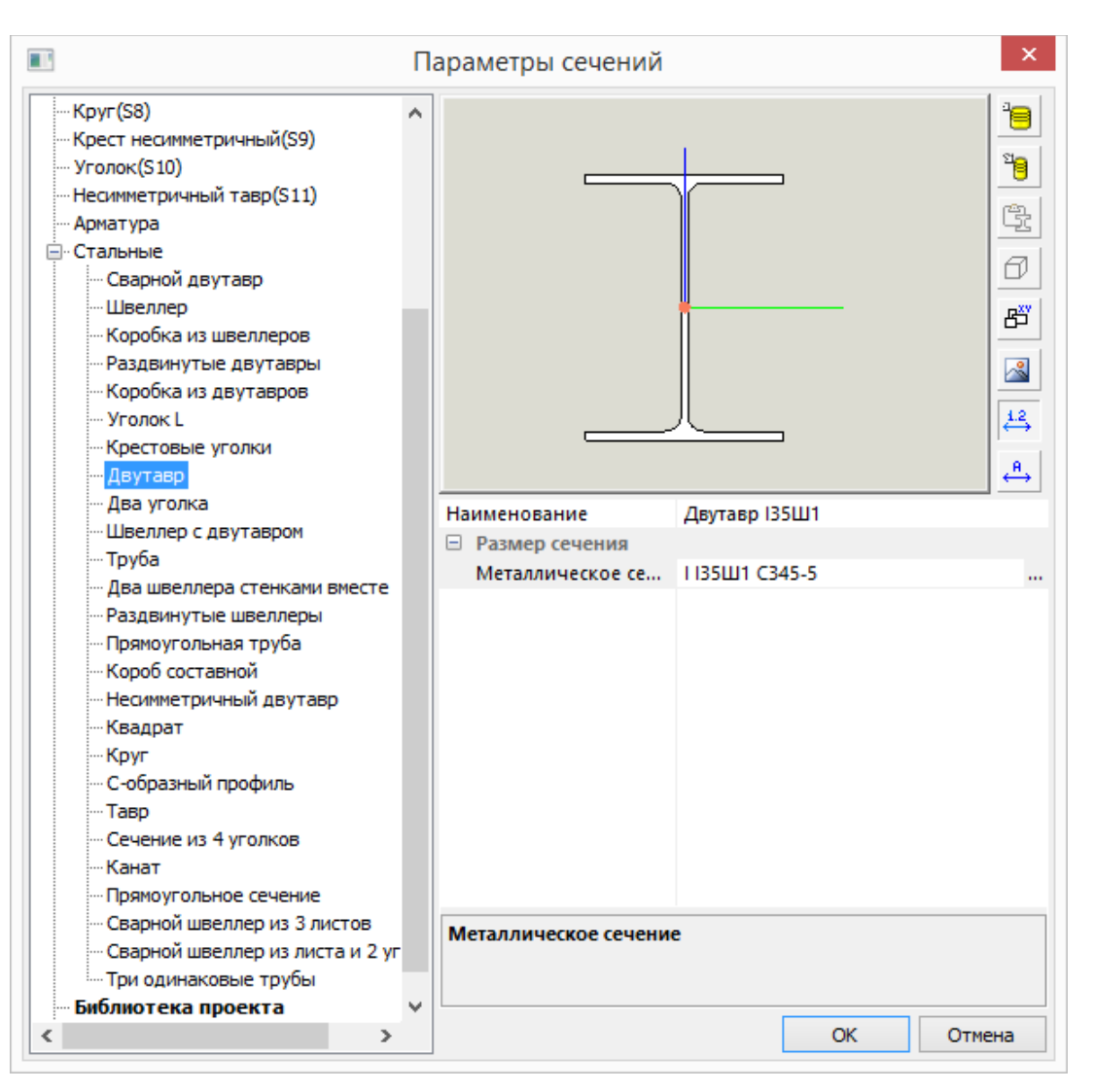

7.4. Для всех элементов модели необходимо назначить материал. Сначала сделаем это для металлического каркаса:

1) в служебном окне «Структура» через контекстное меню выделим элементы типа «Балка» и «Колонна»;

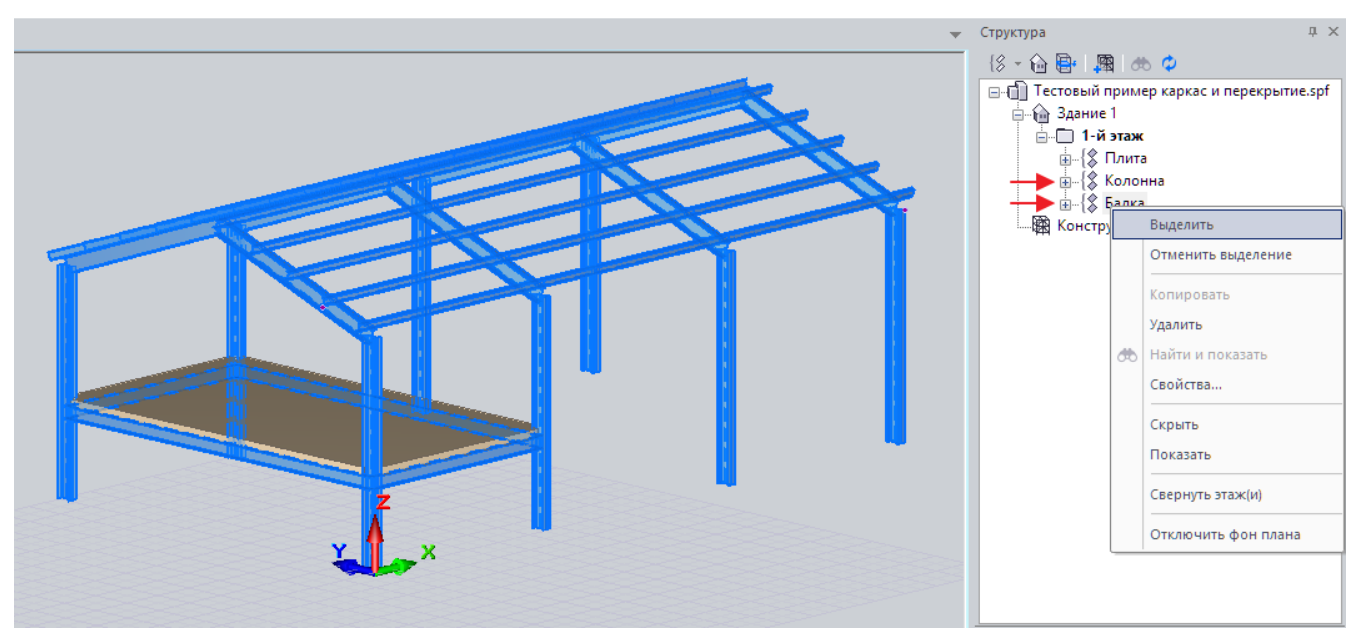

2) для выделенных элементов в окне «Свойства» в диалоговом окне «Материал» выбираем «Сталь прокатная по умолчанию»

![](_page_12_Picture_44.jpeg)

7.5. Теперь назначим материал для плиты. Ее можно выделить сразу в модели. Материал – «Железобетон плит».

ПРОВЕРКА ДАННЫХ МЕТАЛЛИЧЕСКОГО КАРКАСА, ЗАГРУЖЕННЫХ В ПРЕПРОЦЕССОР ПОДГОТОВКИ МОДЕЛИ ЛИРА-САПР (САПФИР)

![](_page_13_Picture_53.jpeg)

7.6. Отредактируем аналитику для элементов типа «Балка».

Балки, на которые опирается плита, поднимем таким образом, чтобы их аналитические стержни находились на той же отметке по Z, что и пластина плиты:

1) включим внизу на панели 2 кнопки: режим отображения «Аналитическая модель» и режим «Редактируемая аналитика». Курсором выделим балки;

![](_page_13_Figure_5.jpeg)

2) с помощью инструмента «Перенос по координатам» (панель «Редактирование») выполним перенос аналитических стержней балок по Z вверх на 248 мм.

![](_page_14_Picture_73.jpeg)

7.7. Балки покрытия (профиль - швеллер) опустим в редактируемой аналитике по Z на 317,12 мм таким же образом.

7.8. Для плиты зададим шарнирное опирание:

1) выделим плиту;

2) выберем тип опирания «Шарнирное» на панели «Аналитика» и где его сделать – «Вся плита, балка, стена, колонна»

![](_page_14_Picture_74.jpeg)

#### 7.9. Создадим расчетную модель – кнопка «Расчетная модель» на панели «Аналитика»

![](_page_15_Picture_74.jpeg)

7.10. В расчетной модели присутствуют некоторые неточности, которые приведут к плохому качеству сетки КЭ, как например,

«1» – небольшой консольный участок пластины за стержнем, ширина которого меньше шага триангуляции

«2» – разрыв между стержнями

![](_page_15_Figure_6.jpeg)

![](_page_16_Figure_1.jpeg)

для исправления этого выполним операцию «Дотягивание»,

×

![](_page_16_Picture_42.jpeg)

в результате получим:

![](_page_16_Figure_5.jpeg)

7.11. Затем поочередно выполняем команды: «Поиск пересечений», «Настройка триангуляционной сети», «Триангуляция» (шаг триангуляции принять 0,3 м)

![](_page_17_Picture_2.jpeg)

![](_page_17_Figure_3.jpeg)

#### <span id="page-18-0"></span>**8. ЭКСПОРТ МОДЕЛИ МЕТАЛЛИЧЕСКОГО КАРКАСА В ПК ЛИРА-САПР**

8.1. В главном меню препроцессора САПФИР выбрать «Экспорт в ПК ЛИРА-САПР…»

![](_page_18_Picture_3.jpeg)

8.2. В окне вводим имя файла, расширение файла \*S2L. Указываем рекомендуемое место сохранения, и нажимаем «Сохранить»

![](_page_18_Picture_74.jpeg)

8.3. В главном окне ПК ЛИРА-САПР выбираем команду «Импорт файлов S2L САПФИР»

![](_page_19_Picture_36.jpeg)

8.4. В окне выбираем файл. Нажимаем «Открыть»

![](_page_20_Picture_42.jpeg)

![](_page_20_Figure_1.jpeg)

### <span id="page-21-0"></span>**9. ПЕРЕДАЧА 3D МОДЕЛЕЙ СТРОИТЕЛЬНЫХ ПОВЕРХНОСТЕЙ В ПРЕПРОЦЕССОР ПОДГОТОВКИ МОДЕЛИ ЛИРА-САПР (САПФИР)**

9.1. Открыть файл 3D модели здания в Model Studio CS Строительные решения

![](_page_21_Picture_3.jpeg)

9.2. Выполнить команду «Экспорт в ЛИРА-САПР (САПФИР)»

![](_page_21_Picture_5.jpeg)

9.3. На панели задач Windows щелкнуть на появившуюся кнопку препроцессора подготовки модели ЛИРА-САПР (САПФИР) и развернуть главное диалоговое окно программы

![](_page_22_Picture_2.jpeg)

![](_page_22_Picture_3.jpeg)

#### <span id="page-23-0"></span>**10. ПРОВЕРКА ДАННЫХ 3D МОДЕЛИ ЗДАНИЯ, ЗАГРУЖЕННЫХ В ПРЕПРОЦЕССОР ПОДГОТОВКИ МОДЕЛИ ЛИРА-САПР (САПФИР)**

10.1. Для проверки физической модели импортируемого 3D здания из Model Studio CS Строительные решения выбираем команду «Проверка»

![](_page_23_Picture_83.jpeg)

10.2. В окне «Проверка модели» отображается типы элементов и их количество, а также проверки, которые необходимо выполнить

![](_page_23_Picture_84.jpeg)

10.3. В результате проверки в окне Служебная информация видим, что элементам модели не назначен материал

![](_page_24_Picture_1.jpeg)

10.4. В служебном окне «Структура» через контекстное меню выделим элементы типа «Стена»

![](_page_24_Figure_3.jpeg)

10.5. Для выделенных элементов в окне «Свойства» в диалоговом окне «Материал» выбираем «Железобетон стен»

![](_page_25_Figure_1.jpeg)

10.6. Назначим материал и для плиты. Ее можно выделить сразу в модели. Материал для нее – «Железобетон плит»

![](_page_26_Figure_1.jpeg)

10.7. Затем выполним автоподрезку для всех стен здания: кнопка «Автоматическая подрезка стен» на вкладке «Редактирование»

![](_page_27_Picture_1.jpeg)

![](_page_27_Picture_2.jpeg)

10.8. Для предварительного контроля качества будущей расчетной модели, включим кнопку режим отображения «Аналитическая модель»

![](_page_28_Picture_2.jpeg)

#### 10.9. Создадим расчетную модель – кнопка «Расчетная модель» на панели «Аналитика»

![](_page_29_Picture_50.jpeg)

10.10. Затем поочередно выполняем команды: «Поиск пересечений», «Настройка триангуляционной сети», «Триангуляция» (шаг триангуляции принять 0,3 м)

![](_page_29_Picture_4.jpeg)

![](_page_30_Picture_1.jpeg)

#### <span id="page-31-0"></span>**11. ЭКСПОРТ 3D МОДЕЛИ ЗДАНИЯ В ПК ЛИРА-САПР**

11.1. В главном меню препроцессора САПФИР выбрать «Экспорт в ПК ЛИРА-САПР…»

![](_page_31_Picture_3.jpeg)

11.2. В окне вводим имя файла, расширение файла \*S2L. Указываем рекомендуемое место сохранения, и нажимаем «Сохранить»

![](_page_31_Picture_5.jpeg)

11.3. В главном окне ПК ЛИРА-САПР выбираем команду «Импорт файлов S2L САПФИР»

![](_page_32_Picture_28.jpeg)

11.4. В окне выбираем файл. Нажимаем «Открыть».

![](_page_33_Picture_38.jpeg)

Получаем импортированную модель в главном окне ПК ЛИРА-САПР (МКЭ-редакторе расчетных схем – ВИЗОР):

![](_page_33_Figure_4.jpeg)

# <span id="page-34-0"></span>**12. СОПРОВОДИТЕЛЬНАЯ ДОКУМЕНТАЦИЯ**

В качестве сопроводительной документации к данной инструкции прилагаются:

- Чертеж формата DWG 3D модели металлического каркаса «Тестовый пример каркас и перекрытие.dwg»;
- Чертеж формата DWG 3D модели здания «Тестовый пример\_строительные поверхности.dwg».

# <span id="page-35-0"></span>**13. НОРМАТИВНЫЕ ССЫЛКИ**

В Инструкции приведены нормативные ссылки на следующие документы:

![](_page_35_Picture_140.jpeg)